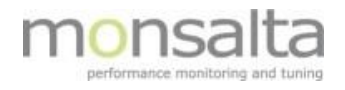

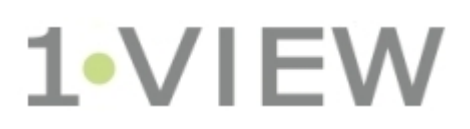

# OneView: The Measurements Tab Version 5.2

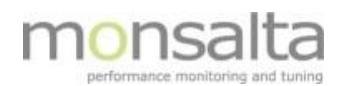

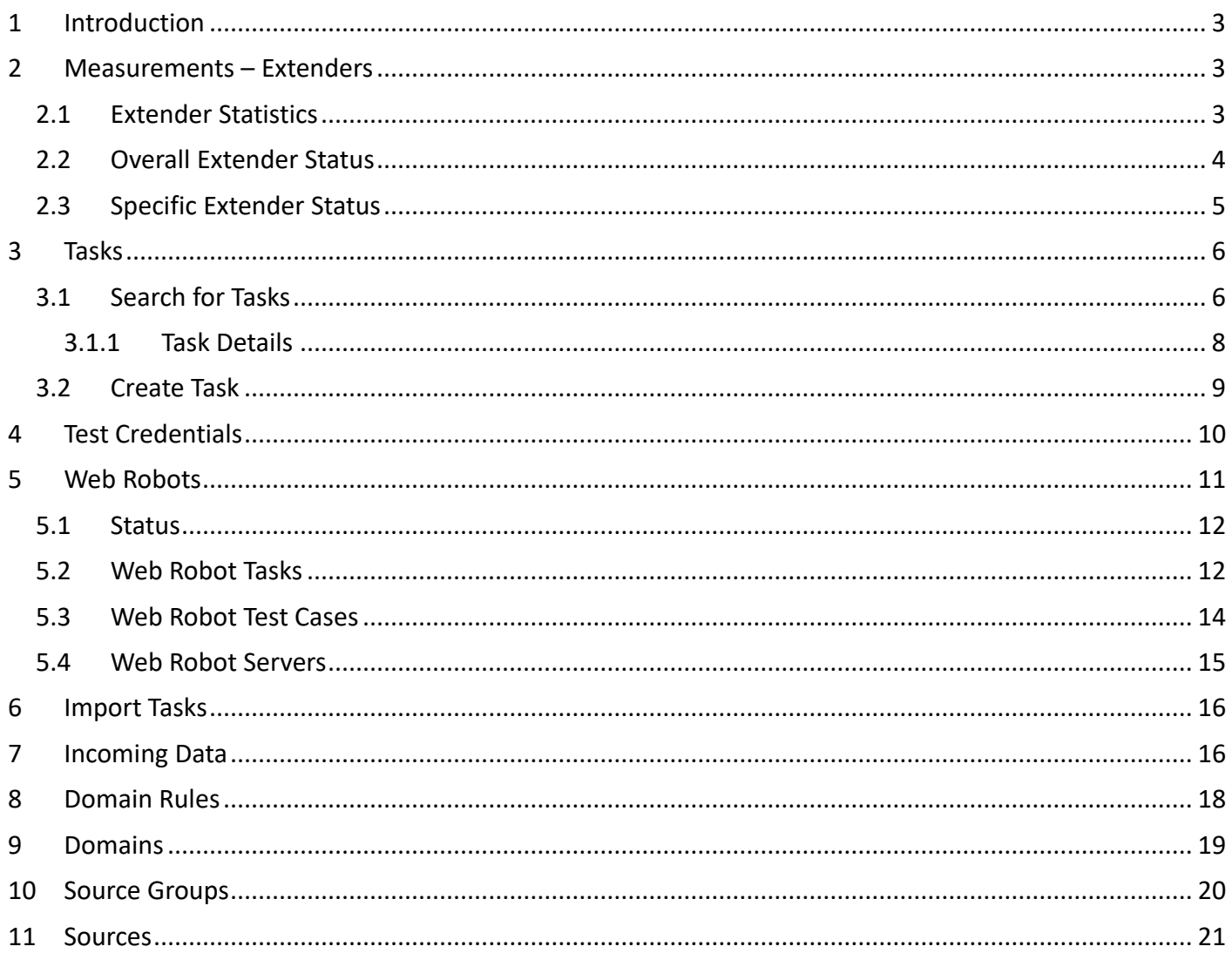

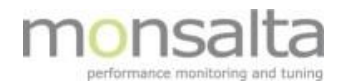

# **1 Introduction**

This document describes the contents of the tab 'Measurements'. This tab is available for all OneView user profiles 'Administrator' and 'System'.

In general, it contains tabs of extenders, tasks from extenders, test credentials, web robot setup, a tab for importing data and a tab for viewing Incoming from the extenders to the OneView server application. Furthermore, it contains information on domains, domain rules, sources and source groups. The landing page contains a summary of extender statistics and extender health and current status.

This document describes the functionality available from release 5.2.

## **2 Measurements – Extenders**

The landing page of the measurements tab provides you with an overview of your installation.

You are provided with an overview potentially failed tasks, the number of tasks executed per minute and the number of transactions per minute. Furthermore, an overview of your extenders can be found sorted by extender type.

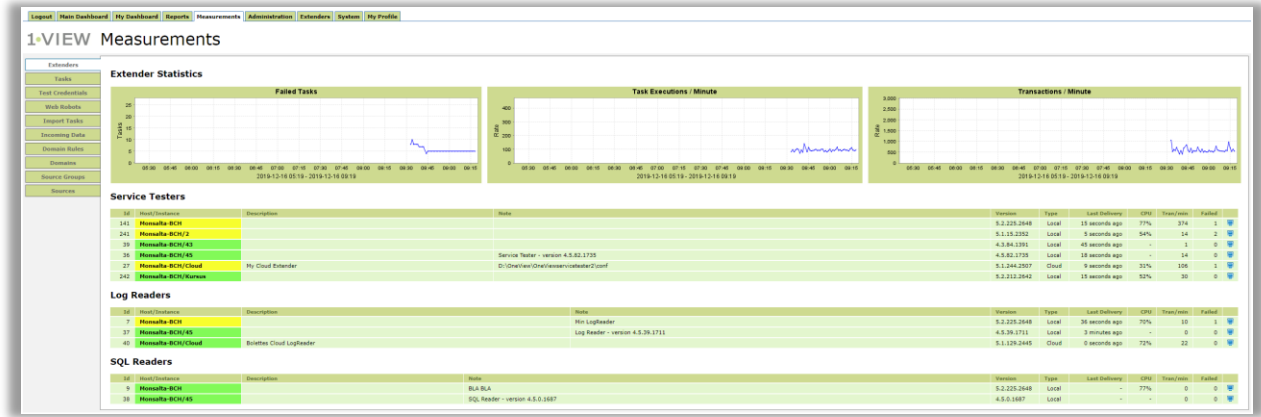

#### **2.1 Extender Statistics**

Extender Statistics are divided into three graphs:

- Failed Tasks
- Task Executions / Minute
- Transactions / Minute

Tasks are defined as the test run from an extender – i.e. one test on the extender equals one task. A task can therefore contain numerous transactions.

The graph for failed tasks shows the number of failed tasks during the past 4 hours. This graph is generated based on all extenders.

The graph for task executions per minute shows the number of tasks executed per minute during the past 4 hours. This graph is also generated based on all extenders.

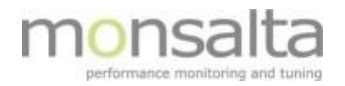

The graph for transactions per minute shows the number of transactions executed per minute during the past 4 hours. This graph is also generated based on all extenders.

## **2.2 Overall Extender Status**

Each type of extender has its own section providing you with information on status of each extender. The example below shows a list of Service Testers on one OneView system.

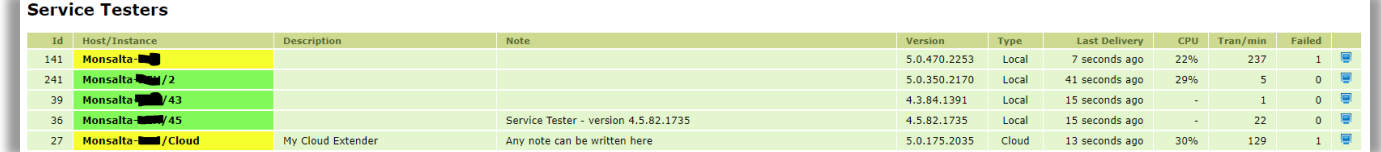

**Id:** Id refers to the ID that the extender has on the OneView system. This ID is unique per server and is allotted when the extender is installed

**Host/Instance:** The host is unique to the server that the extender is installed on. The instance refers to the OneView service connected to the extender. In this case four services are installed on the same instance

**Description:** The description is optional and comes from the description from the extender

**Note:** The note is optional and is set on the administration of the extender

**Version:** The version column provides information on the current version of the extender. This information is obtained in the extender

**Type:** Type is used to distinguish whether an extender is local, or cloud based

**Last Delivery:** Last delivery is used to tell when data was last delivered from the extender to the OneView server

**CPU:** CPU shows the CPU load

**Tran/min:** Transactions per minute is the number of transactions provided from the extender to the OneView server during the past minute

**Failed:** The column failed is used to indicate how many tasks are currently failing on the extender. Next to the failed column the symbol  $\blacksquare$  is shown. By clicking this symbol, you are redirected to the extender – this opens in a new console window

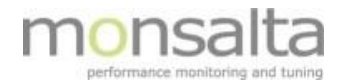

## **2.3 Specific Extender Status**

It is possible to click the Host/Instance name to view details on an extender. In the example below the Service Tester called Monsalta-XXX is opened.

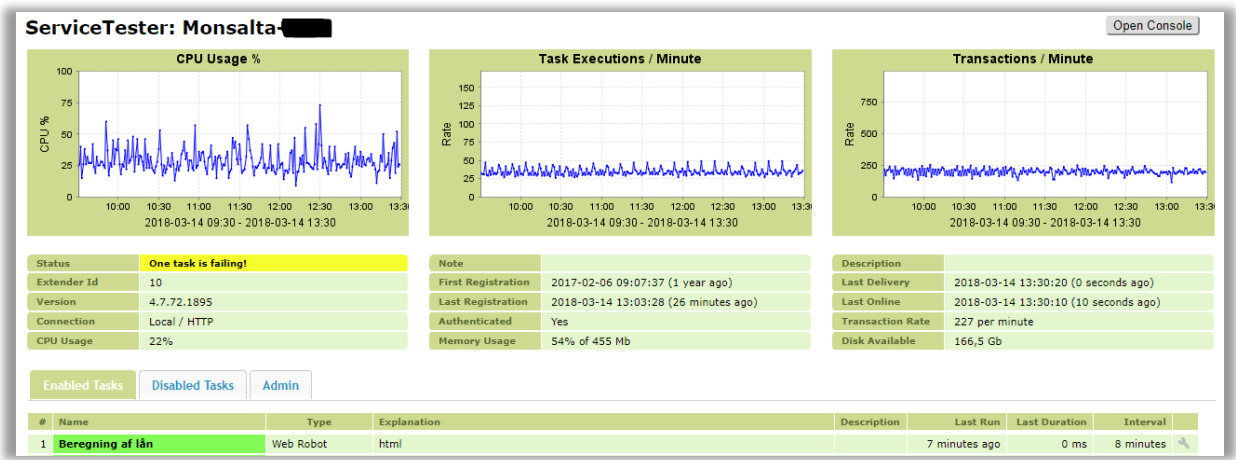

You are provided with information graphs on:

- CPU Usage in percent
- Task executions per minute
- Transactions per minute

The status field indicates whether problems with this specific extender exists. Besides that, it provides you with information on current CPU usage, when the extender was created and when it last registered with the OneView server together with information on the transaction rate and available disk space.

Below the table with details a list of enabled and disabled tasks is shown. By clicking these tasks, you can gain more information on the test or event edit the test by clicking the icon.

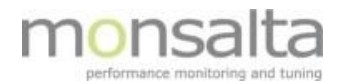

# **3 Tasks**

The tab 'Tasks' contains a both a functionality to search for tasks and a functionality to create a new task

## **3.1 Search for Tasks**

All tasks from your extenders can be viewed from the tasks tab.

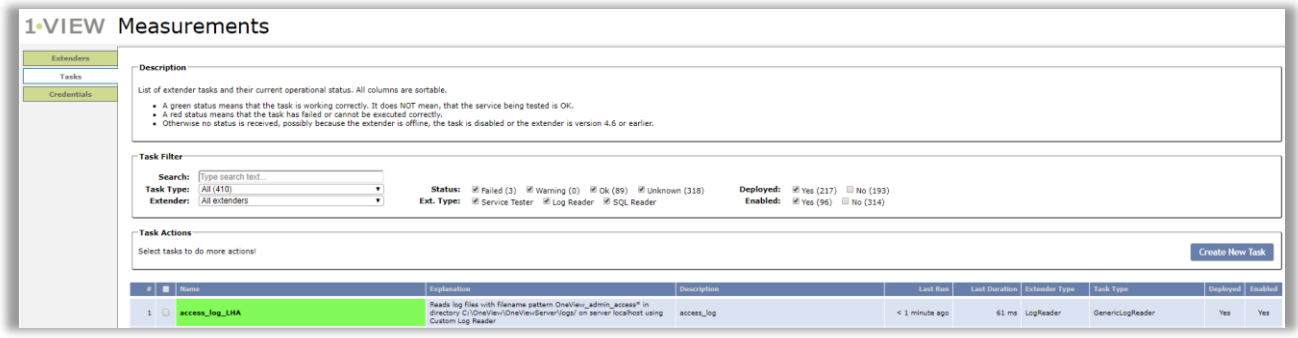

The following terminology apply:

- A green status means that the measurement is working correctly
- A red status means that the measurement has failed or cannot be executed correctly
- A grey status means no data has been received possibly because the extender is offline, or the version of the extender is version 4.6 or older

To filter your tasks, it is possible to sort according to a task filter. The task filter has a search field where a text can be entered – when typing the tasks are automatically sorted to fit the search text to optimize the search. Furthermore, it is possible to set the following check marks:

- Status Failed, Warning, OK or Unknown
- Deployed Yes or No
- Extender type Service Tester, Log Reader or SQL Reader
- Enabled Yes or No

By clicking off one or more tasks it is possible to perform several actions. Note that you can pick all tasks or just a few.

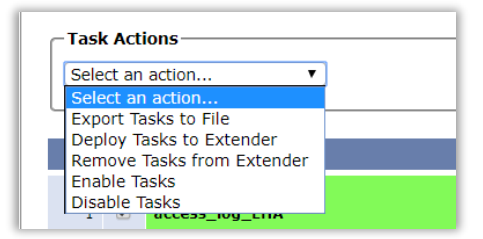

The following actions are available:

- Export tasks to a file
- Deploy tasks to an extender
- Remove tasks from an extender
- Enable tasks
- Disable tasks

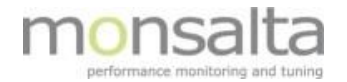

The following section describes the information provided for each task:

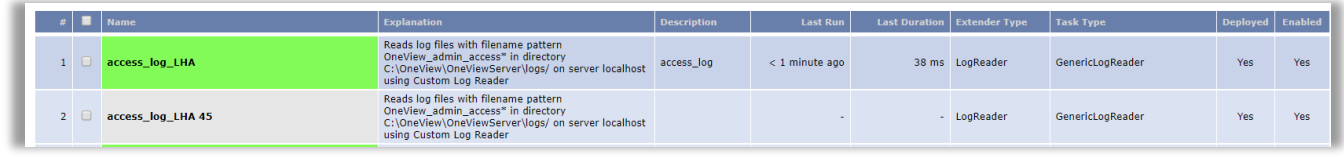

**Name**: The name of the test – information extracted from the extender

**Explanation:** The explanation describes what the test is all about. The information is extracted from the extender

**Description**: The description provided in the test – information extracted from the extender. This is an optional parameter

**Last Run:** The last run column explains when the test was last run

**Last Duration:** The last duration column explains the runtime for the last executed test

**Extender Type**: Provides information on which type of extender the test belongs to

**Task Type**: Provides information on the type of test the test is based on

**Deployed**: Provides information on whether the task is deployed to an extender or not

**Enabled**: Provides information on whether the task is enabled or not

By clicking the test name, you can be led to the detailed information on the task.

<span id="page-6-0"></span>Note that each column is sortable.

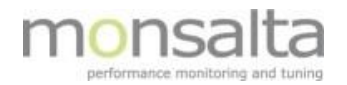

## **3.1.1 Task Details**

Task details contains details on a specific task. If the task is present in more extenders this is also shown here. It is also possible to deploy a task from one extender to another from this window.

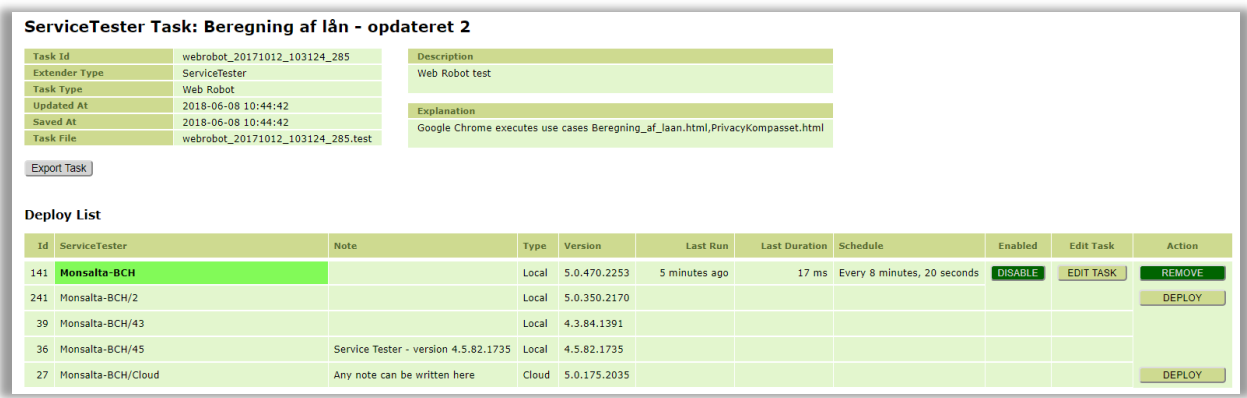

**Id**: Lists the internal OneView id for the extender

**Host/Instance**: Provides information on the name of the extender hosting the test. Depending on which type of extender type either 'ServiceTester', 'LogReader' or 'SQLReader' replaces 'Host/Instance'

**Note**: The note is optional and is set on the administration of the extender

**Type**: Type is used to distinguish whether an extender is local, or cloud based

**Version**: The version column provides information on the current version of the extender. This information is obtained in the extender

**Last Run:** The last run column explains when the test was last run

**Last Duration:** The last duration column explains the runtime for the last executed test

**Schedule:** Provides information on how often the task is run in the extender

**Enabled:** This column shows whether the task is enabled or disabled

**Edit Task:** By clicking 'EDIT TASK' you are led to the extender in a new tab where you can edit the task. Note that some field are unique for the task and will be updated on both extenders once changed

**Action:** In the field 'Action' it is possible to either 'DEPLOY TASK' or 'REMOVE TASK'

**Notes:** For deployment of log reader tasks remember to point to the correct place on your new extender – the location may differ from one extender to another.

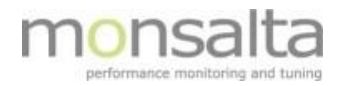

If transaction data is available, it is possible to add it directly to a new or existing domain by the use of 'Incoming Data'. Simply select the transaction and create a domain or use an already exiting domain and click 'Move'.

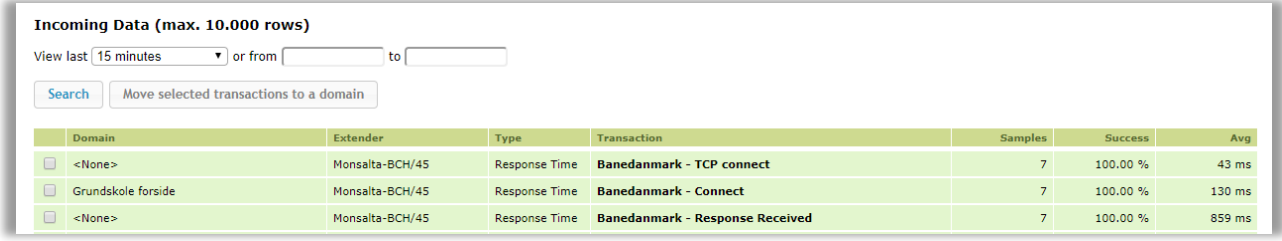

## **3.2 Create Task**

From the task tab it is also possible to create a few simple tasks – please note this option is only possible if no existing task has been picked:

- Network Ping
- Network Collection
- Web Request
- Web Page Test

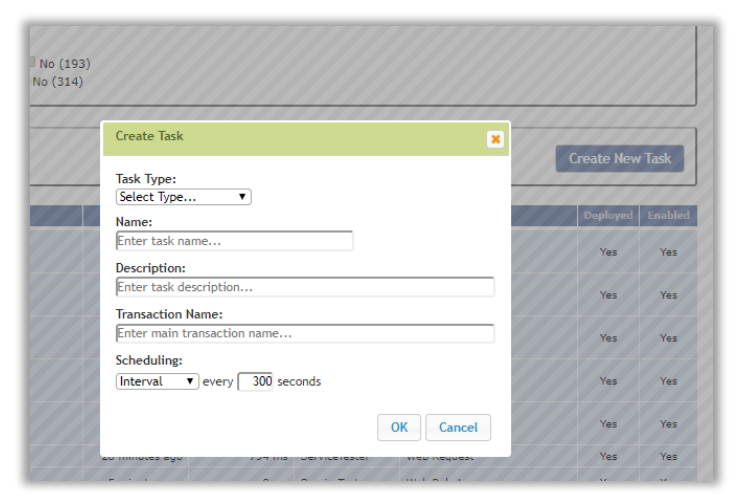

Choose the task type from the drop-down list and enter the information required. Different information is required per task type – corresponding to the information required in the extender.

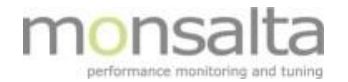

Below is an example of a Web Request – before and after entering data:

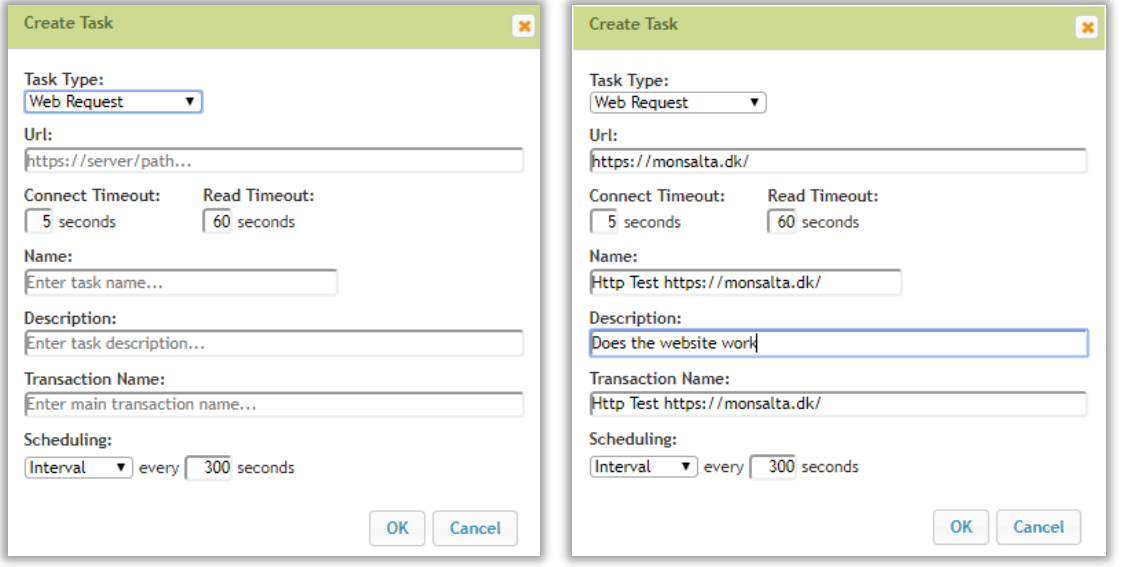

When clicking OK the task is created and put in the list of non-deployed tasks. Use the search functionality to find the task – remember to click 'Deployed' - 'No' to locate the newly created task:

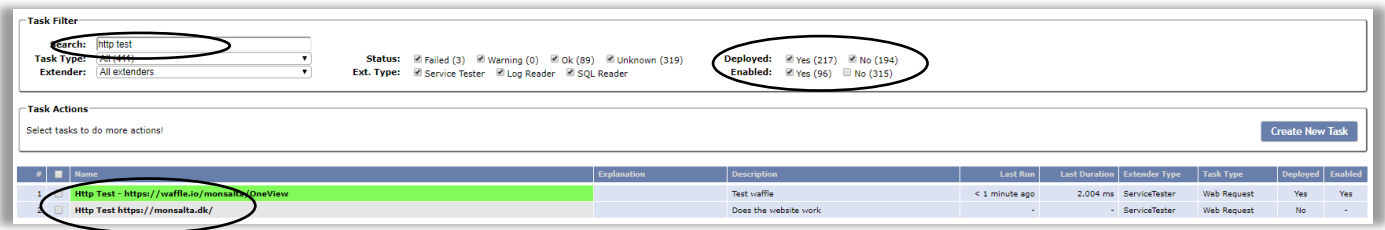

By clicking the task, you are led to the task details where you can deploy the task to an extender and enable the task. Please refer to section  $3.1.1$  of this document.

## **4 Test Credentials**

The test credentials tab contains information on all credentials created in the extenders.

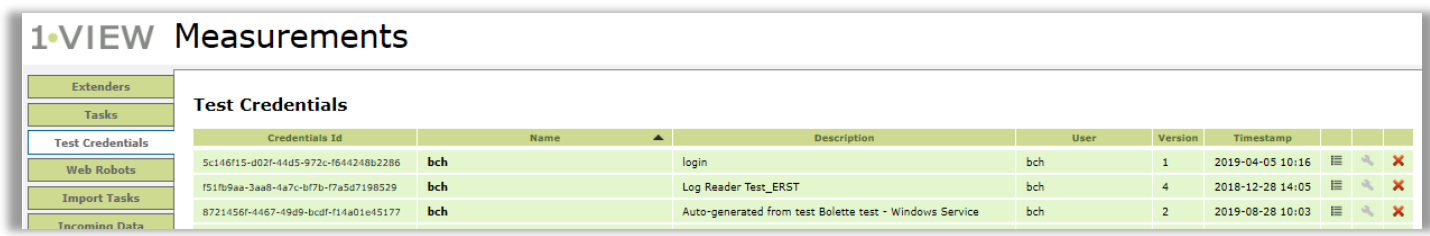

**Credentials Id:** The unique identifier for this specific test credential

**Name:** The name of the credential setup – the information is extracted from the extender

**Description:** The description provided in the credential setup – the information is extracted from the extender. This is an optional parameter

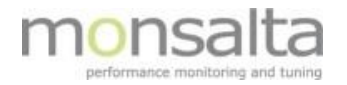

**User:** The username used for logging in using this credential – the information is extracted from the extender

**Version:** The version number for this credential – the version number refers to the number of times the credentials setup has been changed – the information is extracted from the extender

**Timestamp:** The timestamp is used for indicating when the credentials were last updated – the information is extracted from the extender

By clicking the list symbol ( $\equiv$ ) a list of tests using this test credential is listed by extender

It is possible to view more information on the credentials by choosing the wrench  $(\cdot)$  – via this you can edit the name, description, domain, username and password. When editing here the information is synchronized with the extender.

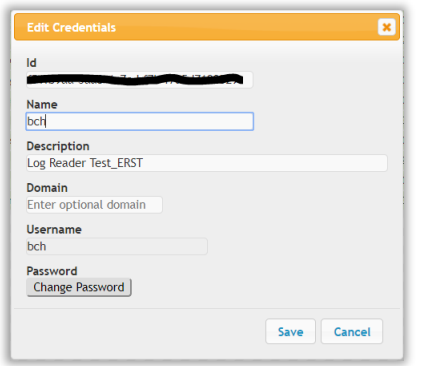

By clicking the delete symbol  $(X)$  it is possible to delete credentials not connected to a test. Note – the credentials will also be deleted in the extender.

## **5 Web Robots**

The web robots tab contains information on all web robots in the installation. Be aware that the Web Robot software must be installed on a service tester in order to enable this to work.

A separate document on how to create a web robot can be found in document 'Web Robot User Guide'

This section briefly describes the different sections of the Web Robot tab.

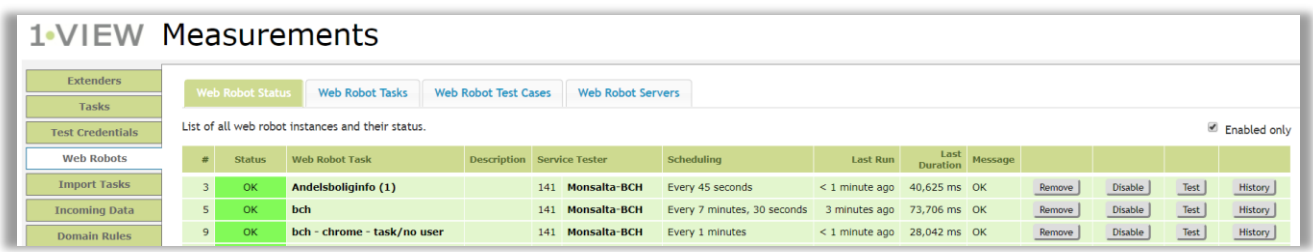

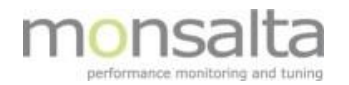

#### **5.1 Status**

The status tab contains the full list of all web robot instances on the system and their status. Per default only enabled Web Robot Tasks are listed. All Web Robot Tasks can be shown by unclicking 'Enabled only'

**#:** The numbering column shows the number the web robot has been assigned.

**Status**: The status indicates the last status for the Web Robot Task – the status is provided from the service tester

**Web Robot Task:** The Web Robot column states the name of the web robot

**Description:** The description column contains information on the optional parameter description. The field can be useful for getting a good overview of what the web robot performs

**Service Tester:** The service tester column contains information on the service tester(s) that the web robot has been deployed to. If the column is empty the task has been created but not deployed to a service tester **Scheduling:** The scheduling column contains information on how of often a web robot is scheduled to run

**Last Run:** The last run column contains information on when the web robot was last run

**Last Duration:** The last duration column contains information on how long the last run of the web robot took. The value is in ms (milliseconds)

**Message:** The message column contains the latest message received from the web robot. If the latest run was OK, the status is 'OK' otherwise the error message is shown

**Remove, Disable, test and History buttons**: Using the buttons at the end it is possible to remove, disable or test a Web Robot Task. By clicking 'History' it is possible to view information on the last runs of the Web Robot Task

#### **5.2 Web Robot Tasks**

A web robot is defined as a service tester task executing a list of test cases. This means that more test cases can be contained in a web robot.

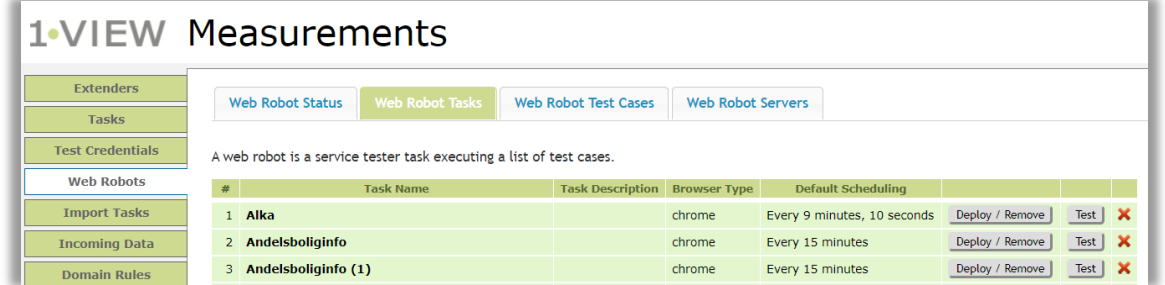

**#:** The numbering column shows the number the web robot has been assigned.

**Task Name:** The task name column contains information on the task used in OneView.

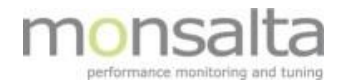

**Task Description:** The task description column contains information on the optional parameter description. The field can be useful for getting a good overview of which web robots are contained in the task.

**Browser Type:** Different browser types are supported with the web robot – Google Chrome, Mozilla Firefox, Internet Explorer, PhantomJS and OneView's Internal Browser Engine (htmlunit). This column tells which browser is used for this web robot.

**Default Scheduling:** The default scheduling column indicates the frequency of the web robot in question. When deploying a web robot task to a service tester this information is crucial to have.

**Last Run**: The last run column contains information on when the web robot was last run

**Deploy, Remove and Test buttons**: Using the buttons at the end it is possible to deploy a Web Robot Task to an extender or remove it from an extender. By clicking 'Test' it is possible to test the Web Robot Task in an extender. Note – if more test cases are attached to the Web Robot Task the entire task is tested – not just the one test case.

By clicking a web robot task, you are presented with information on the task in question. From here you can edit the task.

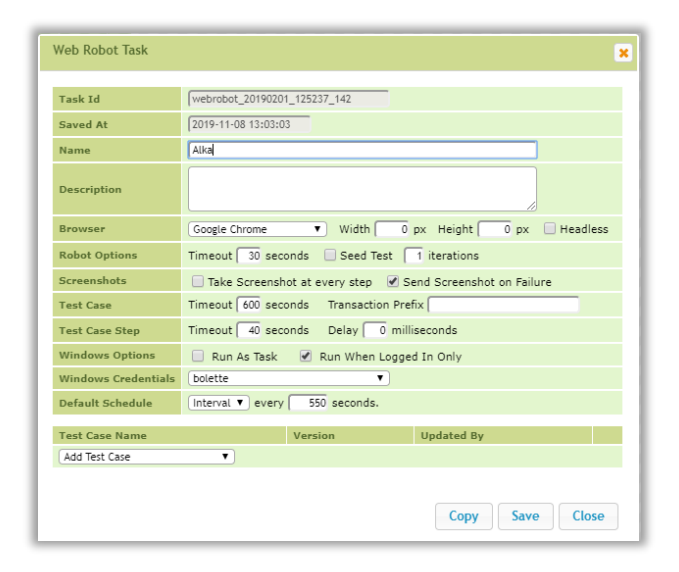

By clicking the delete symbol  $(X)$  it is possible to delete a test case.

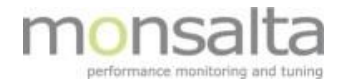

#### **5.3 Web Robot Test Cases**

A Web Robot Test Case is defined as a step-by-step instruction to a web browser simulating actions made by a real end user. This section contains information on all web robot test cases in your OneView system.

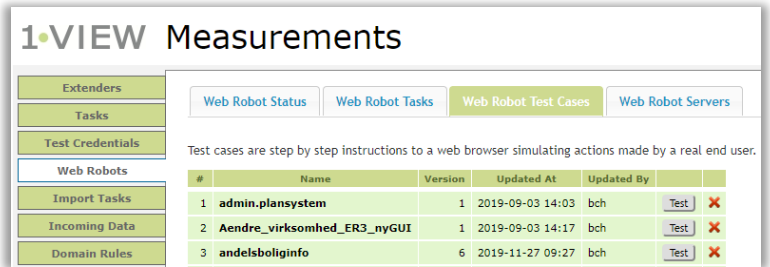

**#:** The numbering column shows the number the case test has been assigned

**Name:** The name column contains information on the test case name used in OneView

**Version:** The version column contains information on the test case version currently active. A test case can have several versions in the background but only the latest version will be used in the web robot

**Updated At:** The updated at column time stamps when the test case was last updated

**Updated By**: The updated by column stamps you edited the test case last

**Test:** By clicking 'Test' it is possible to test the Web Robot Task in an extender. Note – if more test cases are attached to the Web Robot Task the entire task is tested – not just the one test case.

By clicking the delete symbol  $(X)$  it is possible to delete a test case.

By clicking a test case, you are presented with information on the test case in question. From here you can edit, export and run the test case – more details on this in the document 'Web Robot User Guide'.

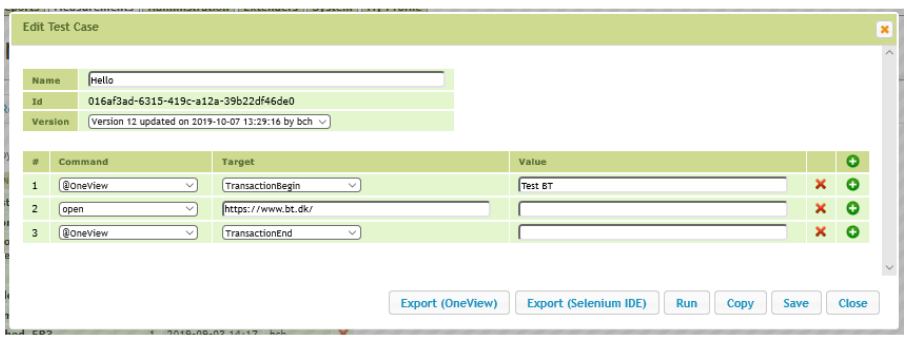

From this tab it is also possible to import a test case (from for example Selenium IDE or from a different OneView installation).

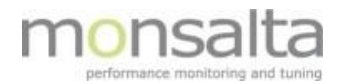

## **5.4 Web Robot Servers**

A web robot server handles the execution of web robot tasks scheduled by a service tester.

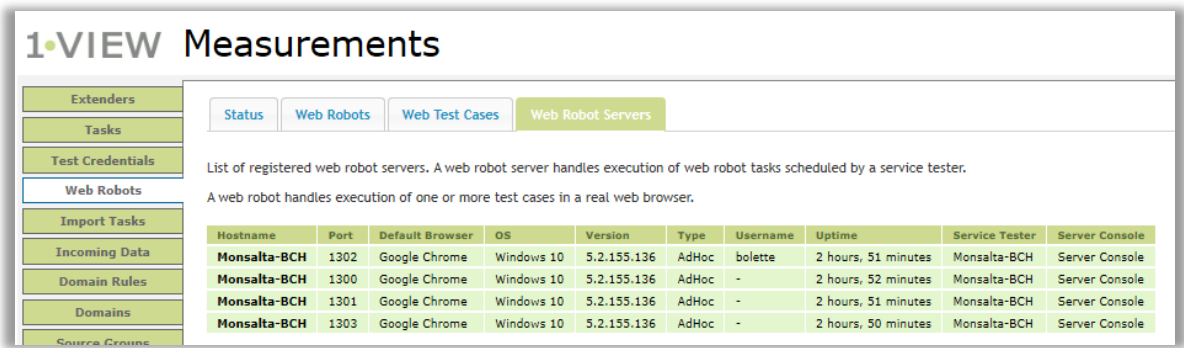

**Hostname:** The hostname contains information on the host that the service tester is installed on.

**Port:** The port contains information on which port the web robot server is running.

**Default Browser:** The default browser contains information on which browser the web robot server is using.

**OS:** The OS column contains information on the operating system for the service tester.

**Version:** The version column contains information on the web robot software version installed on the service tester.

**Type:** The type column contains information on the type of web robot server is running. Default value is AdHoc.

**Username:** The username column contains information on web robot servers running as a particular user. This is setup in the test case.

**Uptime:** The uptime column contains information on how long the web robot server has been running.

**Service Tester:** The service tester column contains information on the name of the server that the service tester is running on.

**Server Console:** The server console column is clickable. From here you are led to the web server robot log window.

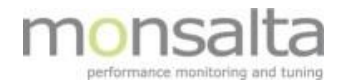

# **6 Import Tasks**

The import tasks tab is used when you have an already exiting task – could for example be from another OneView system – that you want to add to your system.

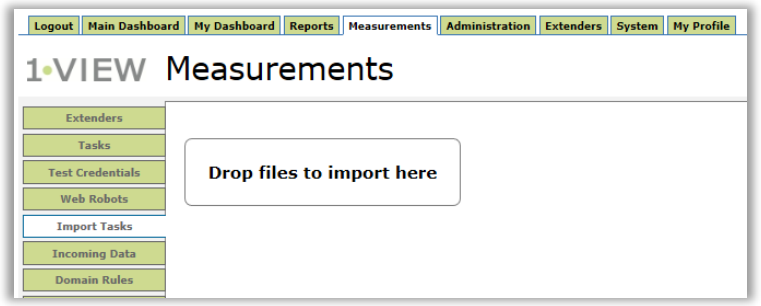

You simply drag and drop the task into the box and click 'Import Tasks'. If successful, the status changes to 'Imported' – if for some reason the task already exists you will be alerted of this.

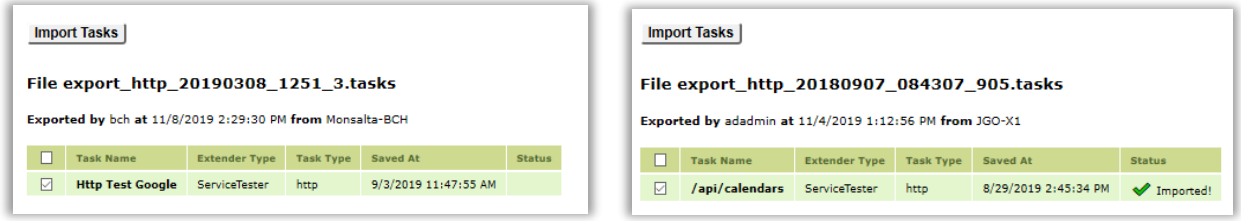

# **7 Incoming Data**

The incoming data tab is used for searching for transactions. Note – this is the only place where new transactions can be found – this is different from older versions of OneView where new transactions were found using the transactions tab under administration.

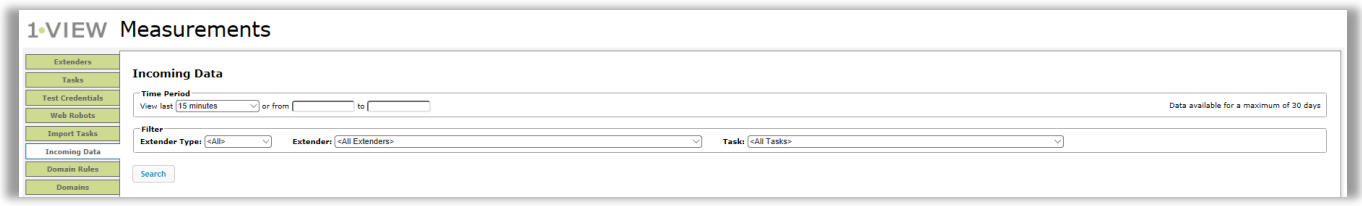

To search for transactions, fill in as much detail as possible.

**Time Period:** There are two ways of setting the search period. Simply choose from the drop-down list to search using predefined time periods. This search goes back in time from now to from 15 minutes to a monthly search. To limit the search, choose the shortest period. It is also possible to manually type in your time period if you know exactly when the transactions were generated.

**Filter:** Several filters can be set up. It is possible to search on extender type (Service Tester, Log Reader and SQL Reader) – combined with this the specific extender can be picked and the specific task can be found. This will limit your search if you have a large OneView installation.

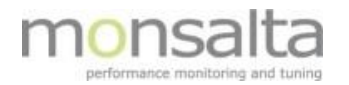

Fill in the period and possible filters and click 'Search'.

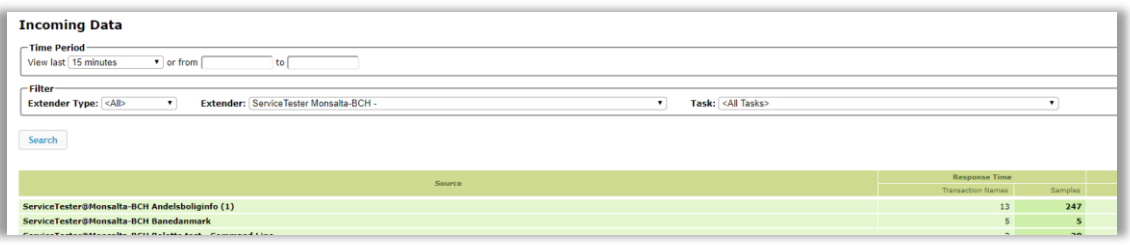

A list of sources will be generated and by clicking the source you wish to work with the list of transactions will be listed.

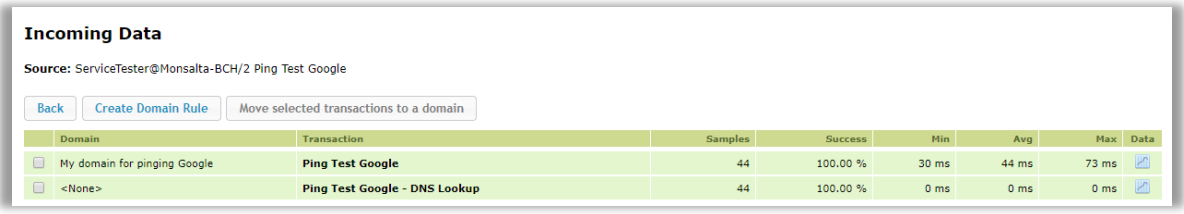

The list is split up into 'normal' response time transactions, events, counter and status transactions to get an easy view of the sort of transactions the source holds.

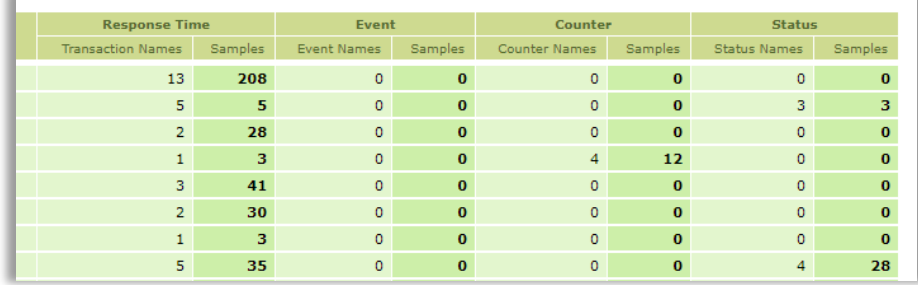

From this view you can view if the transactions are already connected to a domain. You can also move the transactions to a domain (either a new domain that you create in the process or to an already existing domain).

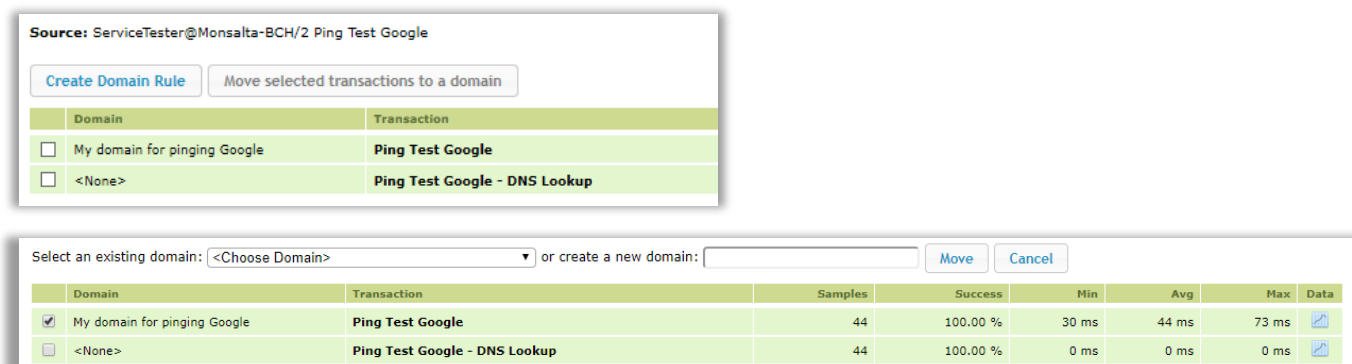

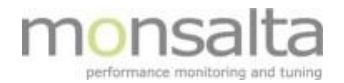

Once the transaction has been moved to a domain the transaction is marked in green.

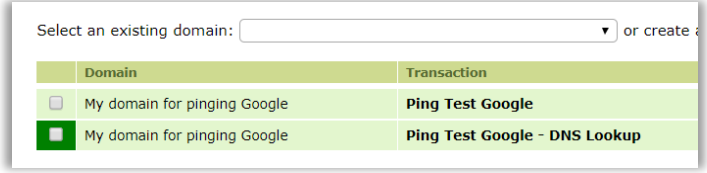

Besides moving transactions to domains, it is also possible to create a domain rule from this tab using the button 'Create Domain Rule'. The creation of domain rules will be described in the next section of this document.

# **8 Domain Rules**

Domain rules can be set up on the sources coming from the OneView extenders. The domain rule identifies transactions from a specific source, analyzes them and based on the transaction pattern automatically adds it to the domain specified in the rule.

Upon connecting to this tab, you are presented with a list of your existing domain rules if any.

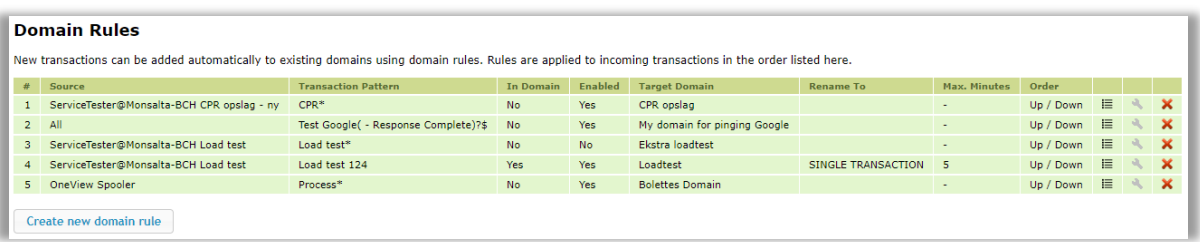

To create a new domain rule, click 'Create new domain rule'.

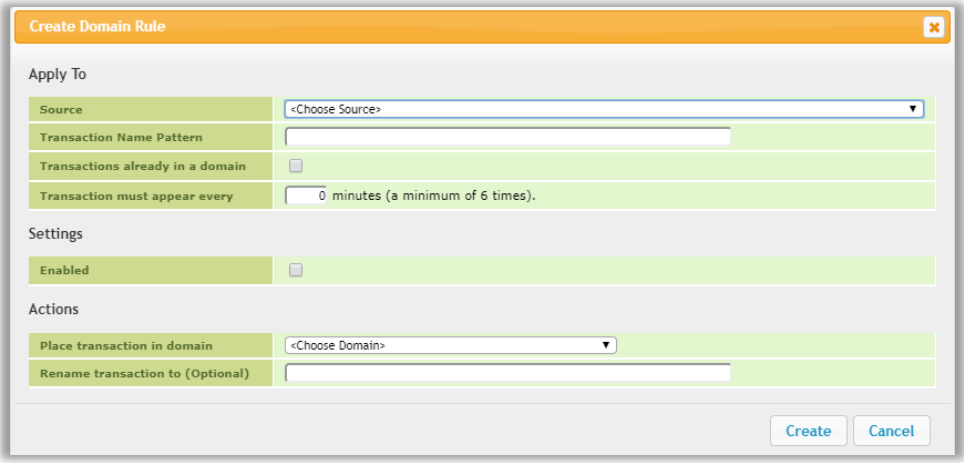

Start by choosing the source the domain rule should apply to and identify the transaction pattern. You can choose to apply the rule to transactions already in different domains or keep them where they are. Choose from the drop-down list which domain to place the transaction into. Finally, you can choose to rename the transaction – please note that this field can be left blank to keep the original transaction name.

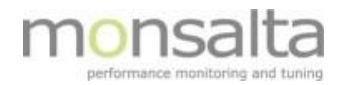

## **9 Domains**

The domain tab contains information on all existing domains created in OneView. Furthermore, you have the possibility of creating new domains from this tab.

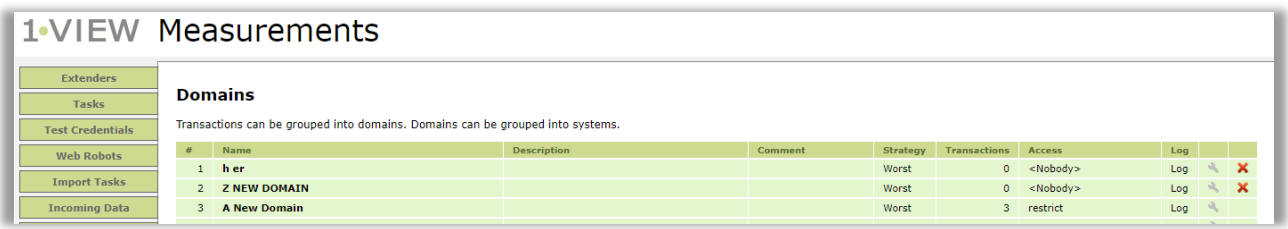

From the list of existing domains, the following information can be retrieved:

**Name:** The name of the domain. The name can be edited by clicking the icon . If no transactions are connected to the domain, it can be deleted by clicking the icon  $\boldsymbol{\times}$ 

**Description:** Optional description of the domain

**Comment:** Optional comment for the domain

**Strategy**: The strategy column contains information on which strategy is used for coloring the domain

**Transactions:** This column contains information on how many transactions are contained in the domain. A transaction is generated from one of the OneView extenders. A transaction can only be added to one domain

**Access**: The access column contains information on whether a specific user group has access to this domain via an existing dashboard

**Log:** The log is an audit log of what has happened with the domain. By clicking the text 'Log' you are presented with a dialogue of when the domain was created and what has happened in its life. It is possible to sort on users and during a time period

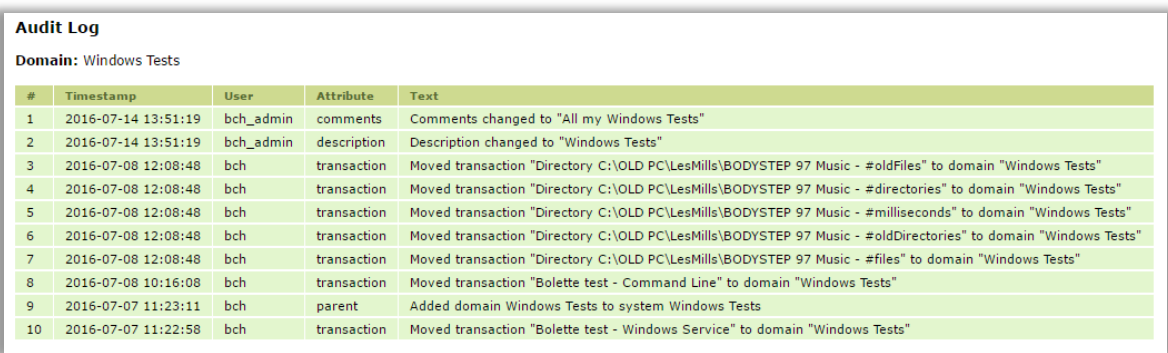

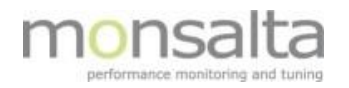

# **10 Source Groups**

The source groups tab contains information on all existing source groups created in OneView. Furthermore, you have the possibility of adding new source groups from this tab. Source groups is a way of adding sources to use when creating source reports.

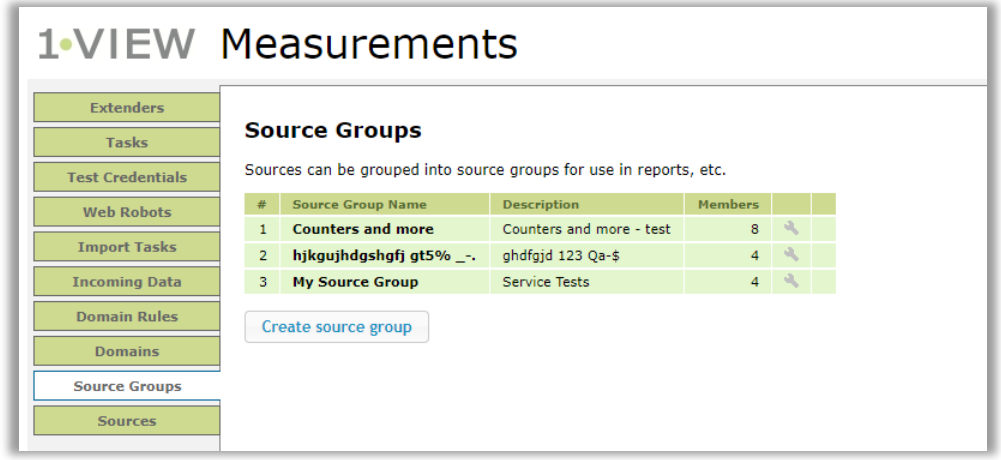

**Source Group Name:** The name of the source group. The name can be edited by clicking the icon **a**nd deleted by clicking the icon $\bm{x}$ .

**Description:** Optional description of the source group.

**Members:** This tells you how many sources are represented in the source group. For a detailed look use the icon  $\blacktriangle$  to view the names of the members.

By clicking 'Create source group' it is possible to create a new source group

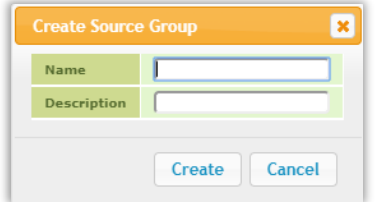

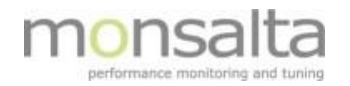

# **11 Sources**

The sources tab contains information on all existing sources in OneView. It provides you with the name, description, number of transactions coming from this particular source and when information was last received from the source. You can view information from the source by clicking the icon.

By clicking the icon  $\mathsf{\textbf{X}}$  it is possible to delete a source.

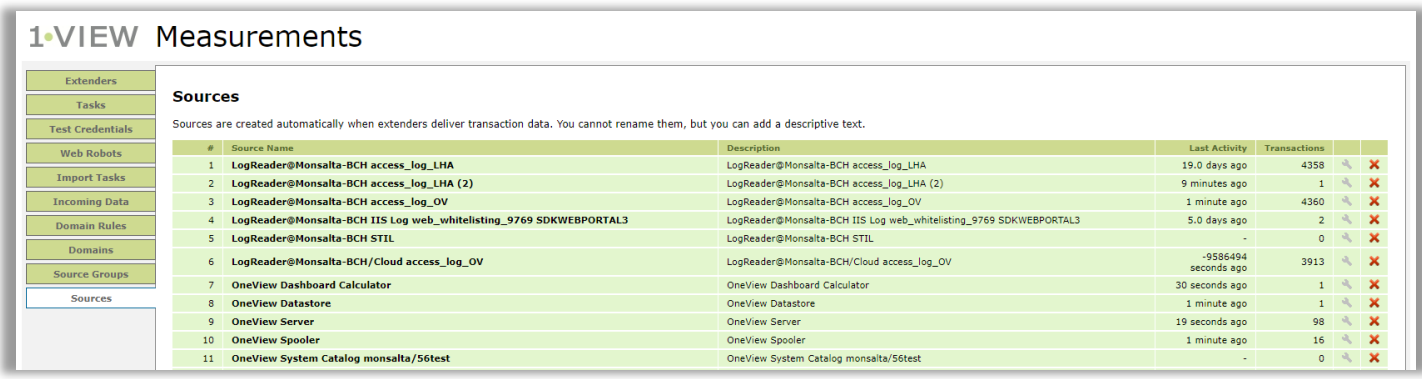